# **\*\* CONFIGURATION OF THE X-LITE SOFTPHONE**

#### STEP 1

Download the software from **www.counterpath.com.**

#### STEP 2

Install using the default options.

## STEP 3

Launch X-Lite, right click and select "**Sip Account Settings**" option.

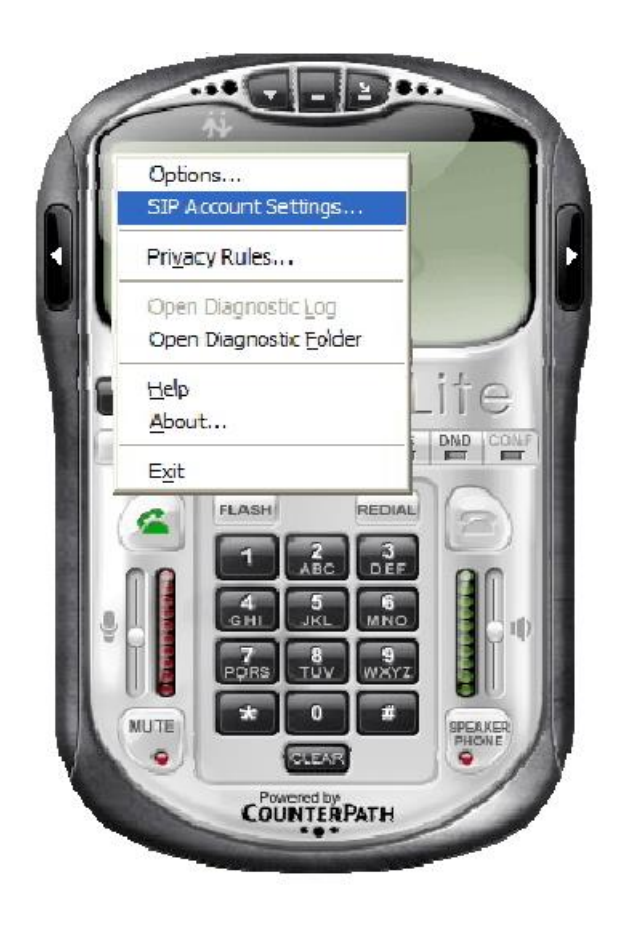

## STEP 4

Enter **"Display Name", "User name", "Password", "Authorization user name"** and **"Domain"** related to your personal account.

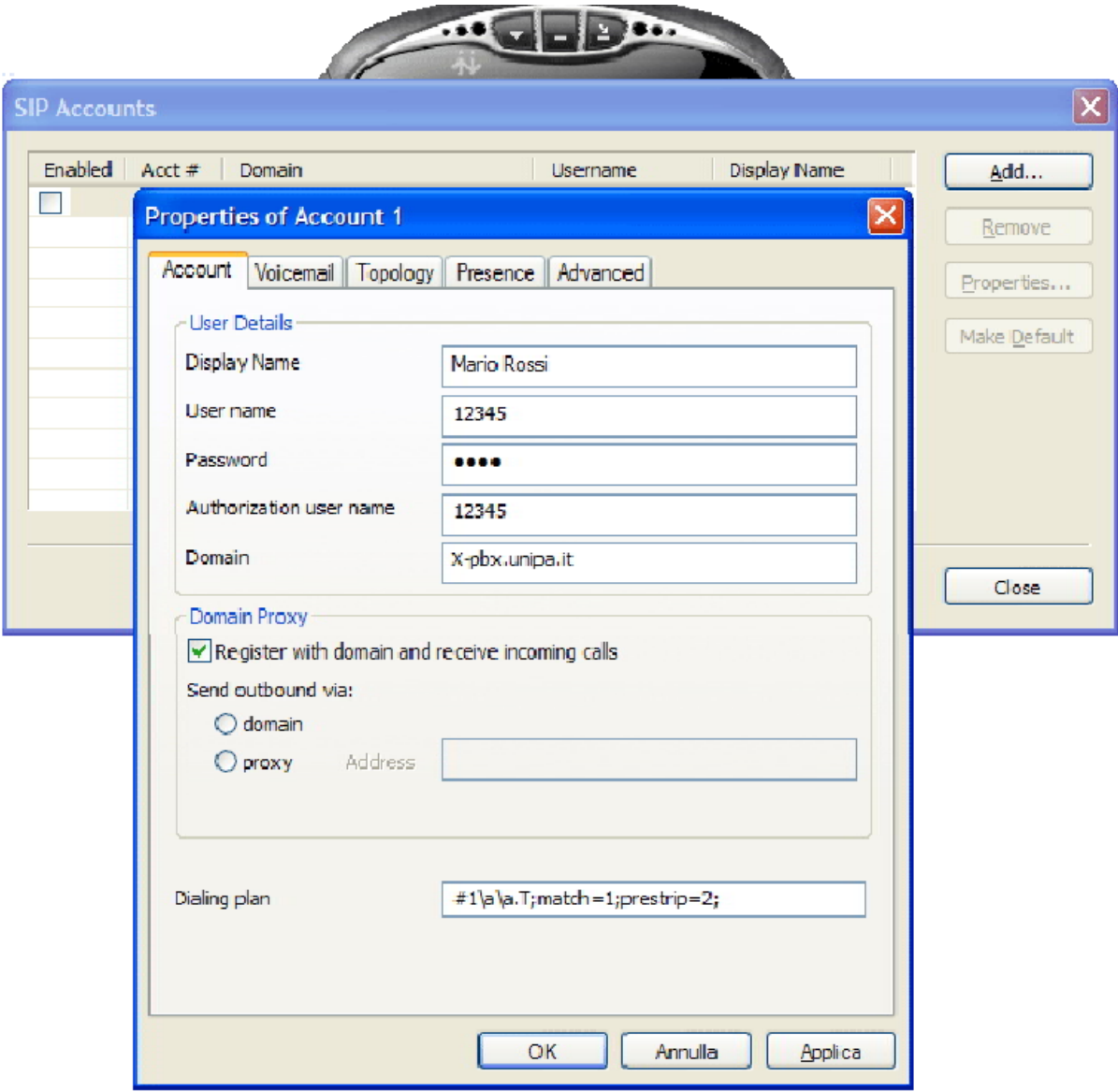

# STEP 5 Confirm and close the **"Sip Account Settings"** mask by verifying the correct server registration.

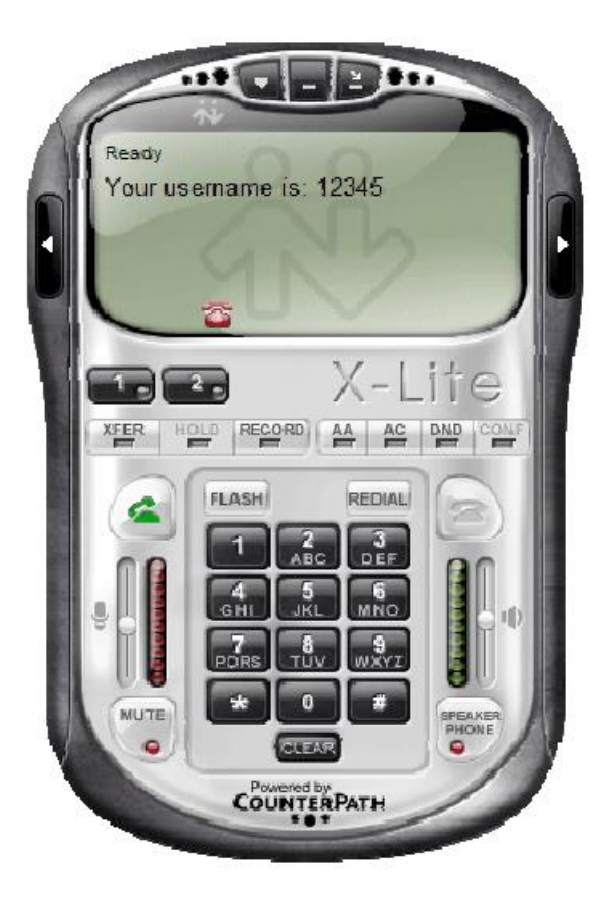

For information: **[voip-support@unipa.it](mailto:voip-support@unipa.it)**